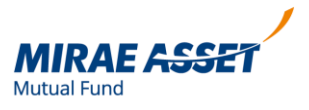

## **KYC registered, not validated?**

Let's see how can we check our KYC status with Mirae Asset MF

Step 1- Login to your Mirae Asset account<https://transact.miraeassetmf.co.in/mnwclient/Admin/Login/Login>

Step 2- Click on your account name on top left corner to check your Account details

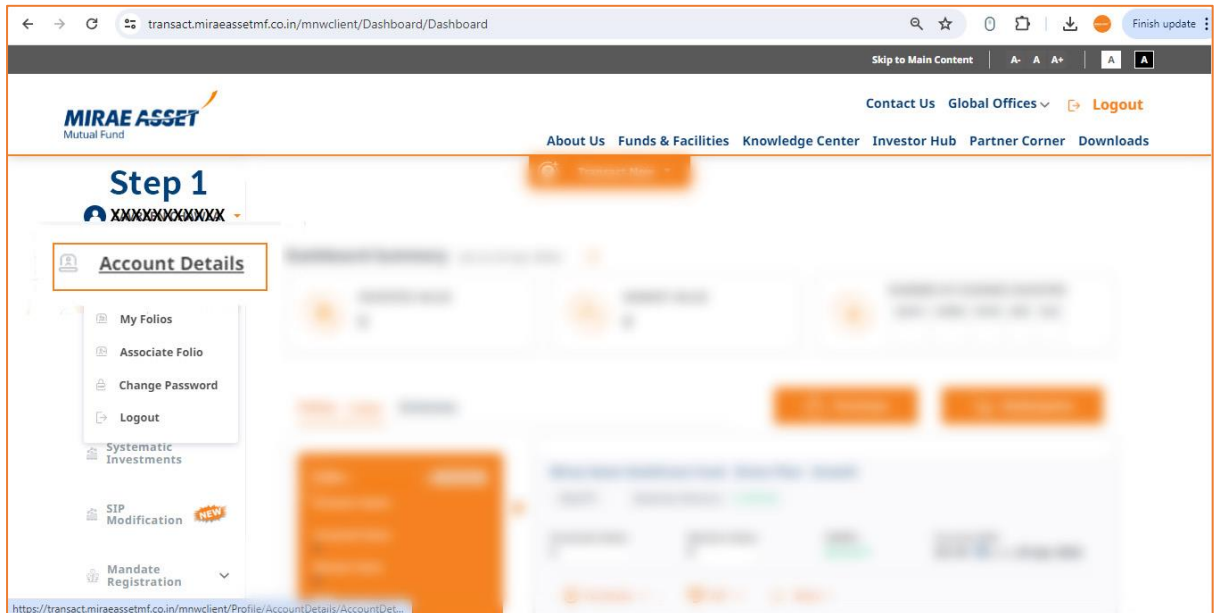

## Step 3- Go to PAN/KYC Details

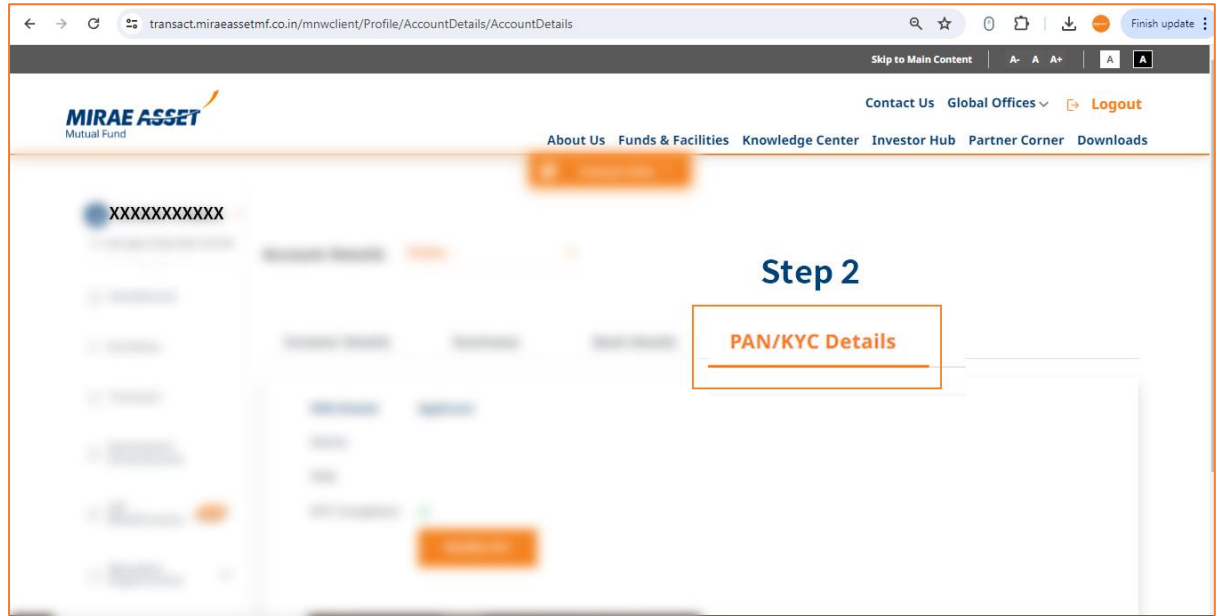

## Step 4- Click on Modify KYC

Step 5- Tick all the check boxes and you can then Modify your KYC status

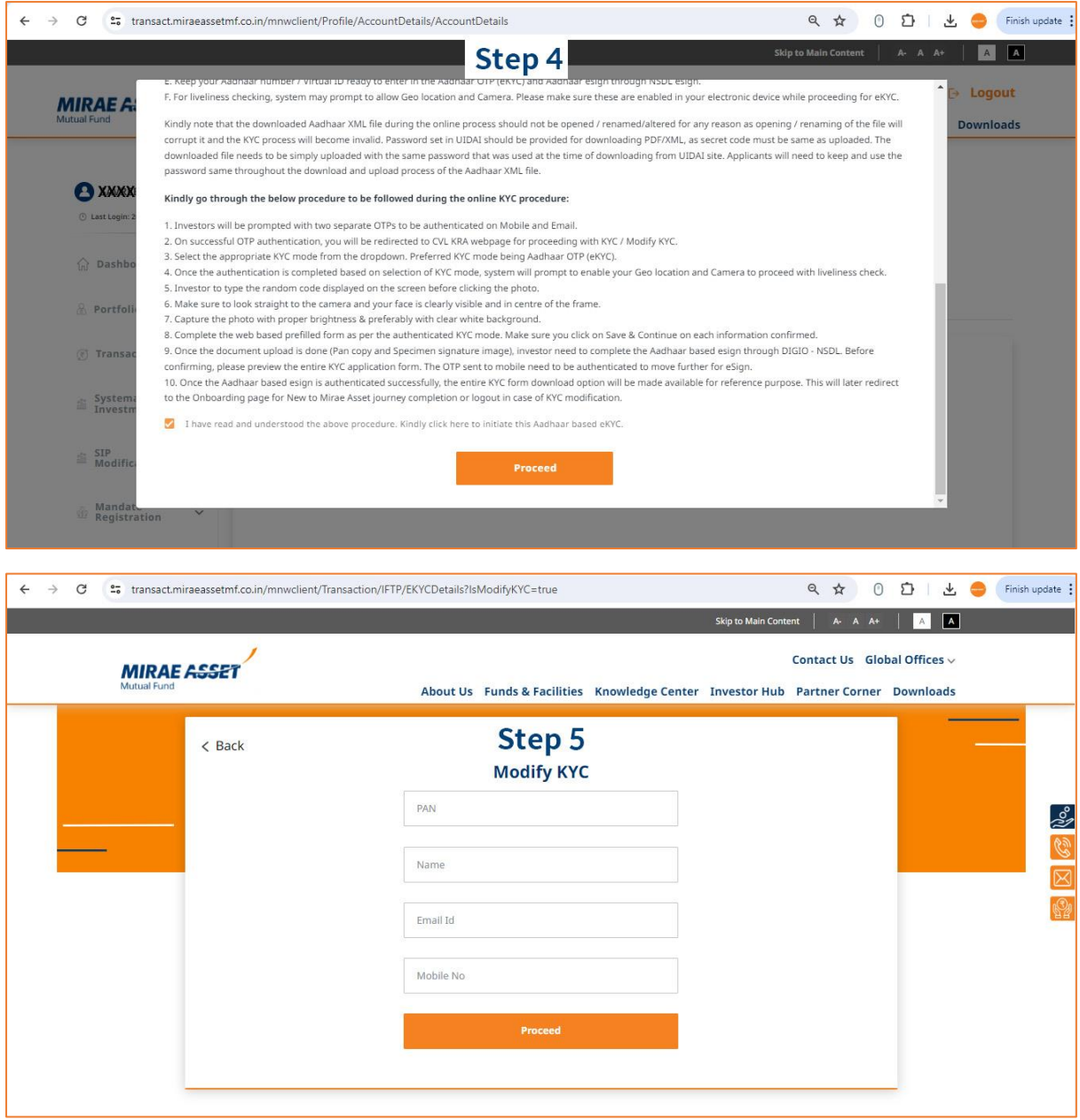

Mutual Fund investments are subject to market risks, read all scheme related documents carefully.